## **How to: Register for SmartHub (Mobile)**

**2**

TRI-COUNTY ELECTRIC<br>COOPERATIVE, INC.

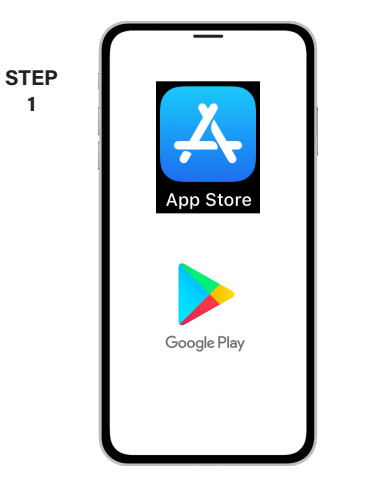

**1**

smart

On your mobile device open your app store.

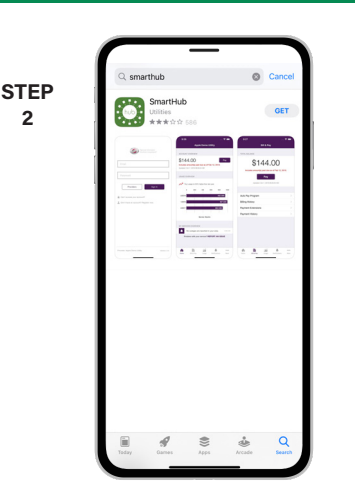

Search for **SmartHub** and look for the SmartHub icon. Follow the instructions to install the app on your device.

**STEP**

**3**

Once the app installs, tap the SmartHub icon on your device to open the app.

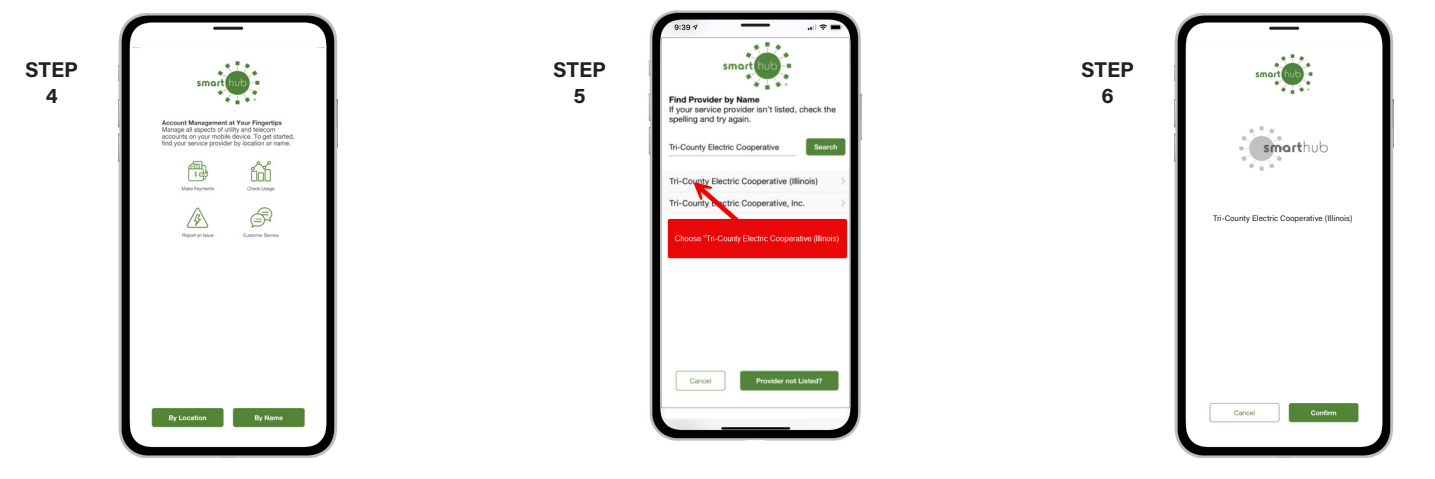

After SmartHub opens to the initial launch screen, tap the appropriate button to search by **Name**.

Search for the name **Tri-County Electric Cooperative (Illinois)** in the search bar and tap the search buton. Next, tap on our name

**STEP 8**

Tap the **Confirm** button to confirm your choice.

**9**

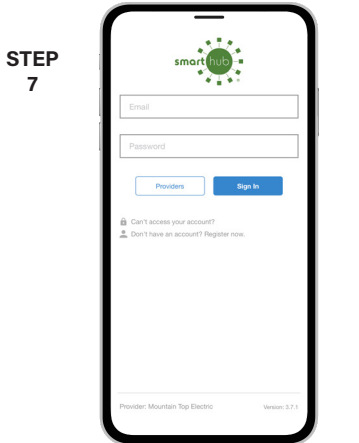

From the SmartHub login screen, tap the link that says **Don't have an account? Register now**.

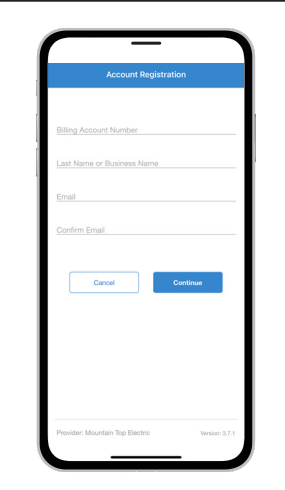

Fill out the registration form completely and tap the **Continue** button.

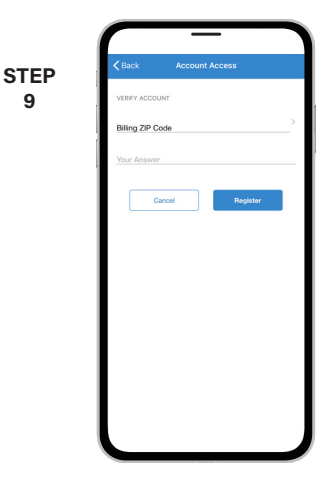

On the security check screen, answer all of the security questions and tap the **Register** button again.

## **More info: www.tricountycoop.com/smarthub**

## **How to: Register for SmartHub (Mobile)**

**STEP 11**

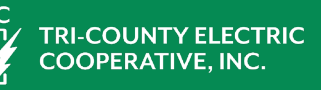

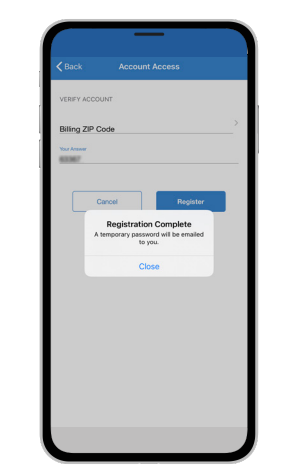

**STEP 10**

smart

After you tap the **Registration** button, you will receive an email that will ask you to **Verify Account**.

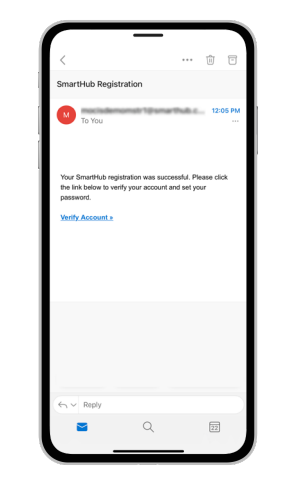

Open the email and tap on the **Verify Account** button.

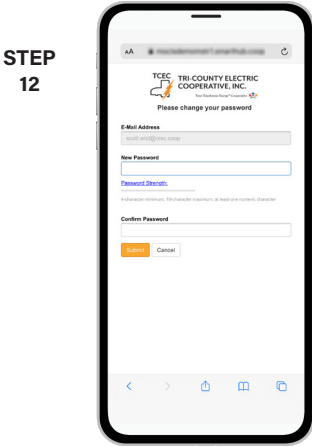

**12**

Next you will set your new password on your account. Type your new password in twice and tap **Save**.

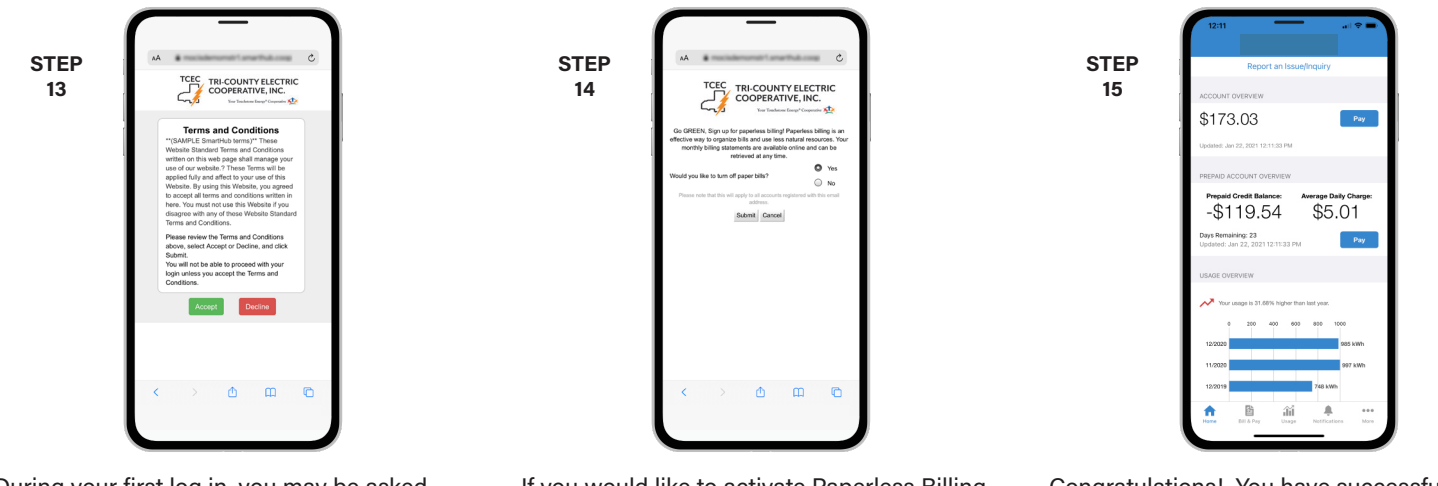

During your first log in, you may be asked to accept our terms and conditions. Tap the **Accept** button.

If you would like to activate Paperless Billing click YES **Activate Paperless Billing** and tap **Submit**.

Congratulations! You have successfully installed the app and registered your SmartHub account!

## **More info: www.tricountycoop.com/smarthub**